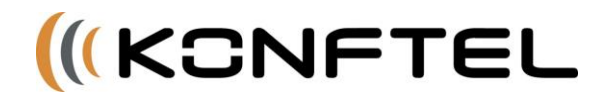

# **Avaya CM DECT R4 IPBS and Konftel 300Wx**

## *Create Station*

On Communication Manger perform the following steps:

- Add Station with the following items set:
	- $\circ$  Type = XMOBILE
	- $\circ$  XMOBILE Type = IPDECT
	- $\circ$  Display Module = y (For MSA this is a check mark)
	- o Mobility Trunk Group = *<The trunk for the DECT Master at the site>*, e.g. 6
	- o Cell Phone Number = <same as station extension>
	- $\circ$  Mapping Mode = both
	- o Message Lamp Ext = <same as mailbox extension>
	- $\circ$  Message Waiting Type = ICON
	- $\circ$  Length Of Display = 16x2

## *Create 3725/300Wx DECT User*

On Avaya DECT R4 LDAP Database Server (DECT Master) e.g. Internet Explorer 172.1.1.1 login as user = <your user ID>, password = <your password>

- Select Users
- Select New
- Set Long Name = "<set as extension>" e.g. "11002000"
- Set Display Name = "<set as name>" e.g. "Smith, Fred"
- Set Number = "<set as extension>", e.g. "11002000"
- Set Auth Code = <blank>
- Select OK

### *Subscribe 300Wx DECT phone to IPBS*

On the DECT Handset perform the following steps:

- Press the "Menu" key.
- Push the "down" key to navigate to "SETTINGS".
- Push the "OK" key to select "SETTINGS".
- Push the "OK" key to select "DECT".
- Push the "down" key to navigate to "REGISTER".
- Push the "OK" key to select "REGISTER".
- Push the "OK" key to select "BASE 1".
- When prompted for "ENTER PIN CODE", enter the Avaya DECT R4 Authorization Code e.g. 1234567 and push "OK"
- Push the "MENU" key to exit the menu.

### *Register 3725/300Wx DECT phone to DECT User*

On the DECT Handset perform the following steps:

- Dial \*<master ID>\*<extension>\*<AC># Example: Dial \*0\*11002012\*1234567# Master ID is specified by the Avaya DECT R4 administrator, and unique for each coverage zone
- Press green dial button
- Request backup of database server